# **HiTi Picvite Minilab 2 user manual**

HiTi Digital, Inc. www.hiti.com

# **Ahiti CONTENTS PREFACE**

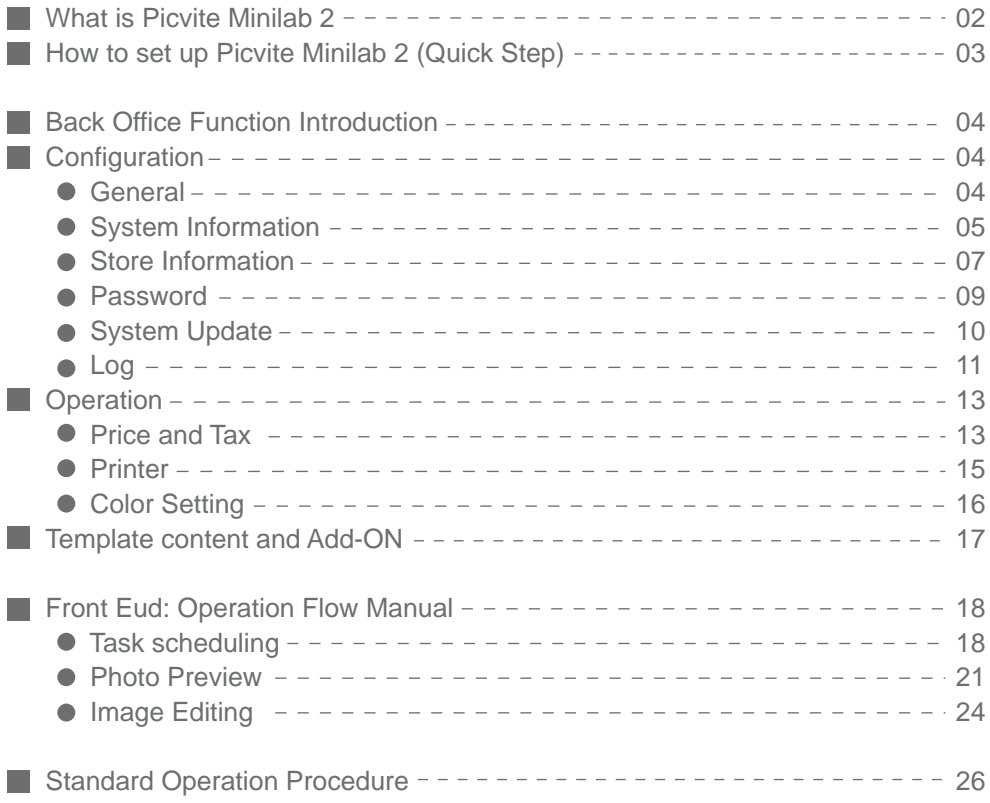

# *<u>Ahiti</u>* **Declarations**

## **Warranties**

Although the best efforts are made to ensure that the information in this manual is complete and correct, Hiti Digital, Inc. makes no warranty of any kind with regard to this material, including but not limited to the implied warranties of marketability and fitness for a particular purpose. Information in this manual is subject to change without notice. No part of this manual may be reproduced or transmitted in any form or by any means, electronic or mechanical, including photocopying, recording, or information recording and retrieval systems without the express written permission of HiTi Digital, Inc.

## **Trademarks**

Windows is a registered trademark of Microsoft Corporation. Frame Maker is a registered trademark of Adobe Corporation.

## **Printing History**

New editions of this manual incorporate new and changed material since the previous edition. Minor corrections and updates may be incorporated into reprints of the current edition without changing the publication date or the edition number.

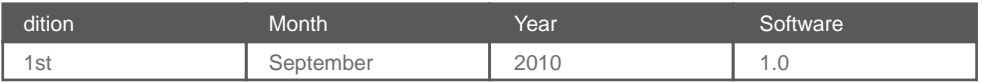

## **HiTi Picvite Minilab 2 user manual**

## **What is Picvite Minilab 2?**

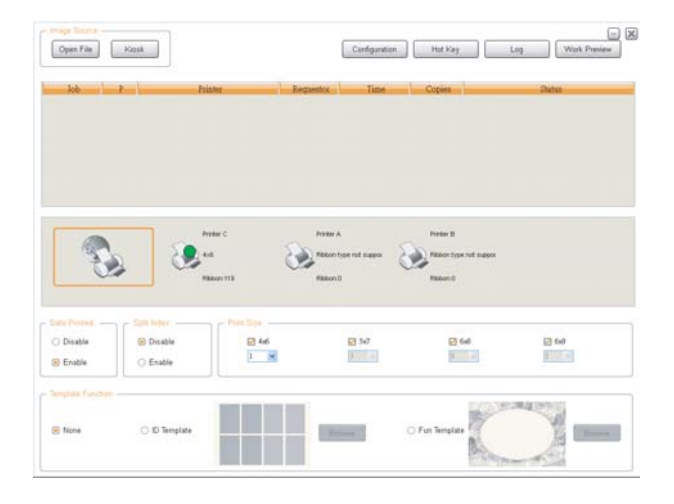

## **Description**

**Ahiti** 

Picvite Minilab 2 is a small & economical digital photographic printing system, as opposed to large centralized photo developing labs. Shop owner can use Picvite Minilab 2 to operate many functions on your pictures including multi-size photo finishing, ID layout out, event template and other photo business related activities while enjoy low cost advantage.

#### *There are various specific features in Picvite Minilab 2*

- Maximum of 4 printing units in one workstation, each printer can be set at different sizes.
- Multi-task scheduling control, administrator can arrange overall printing jobs easily.
- $\blacksquare$  ID Template function, template formats are easy to choice and modify.
- **Fun Template function, more ideal and creativity product can be printed out.**

# **How to set up Picvite Minilab 2? (Quick Step)**

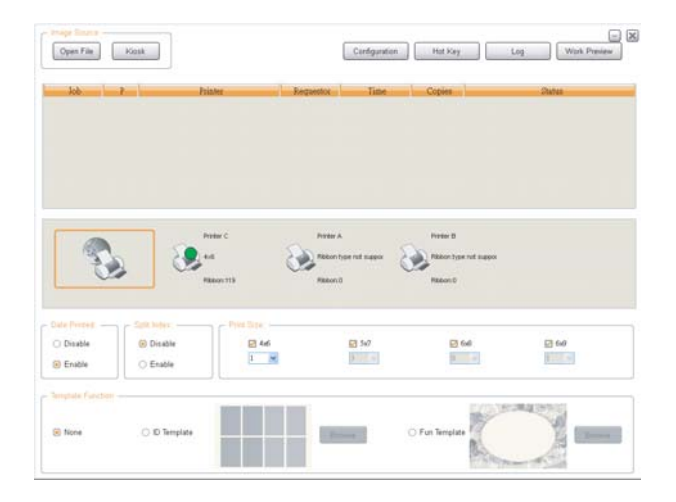

## **Description**

Picvite Minilab 2 is very easy to setup, administrator only need to login back office screen and complete few parameters setting. Please follow these steps as below to initial setting quickly.

#### **Step 1 :**

Press Configuration and insert default password : 1234 (The password can be changed in the Password Function)

#### **Step 2 :**

Choose 「Output and Printer」/ 「Printer」function , add available printer from *Printer Pool* to *Active Printer*. *<<Relate Topic:* 「*Output and Printer*」*/* 「*Printer*」*>>* 

#### **Step 3 :**

Choose appropriate consumable types for printer.

#### **Step 4 :**

Save and exit back office, the system is ready to use.

# **Back Office Function Introduction Configuration / General**

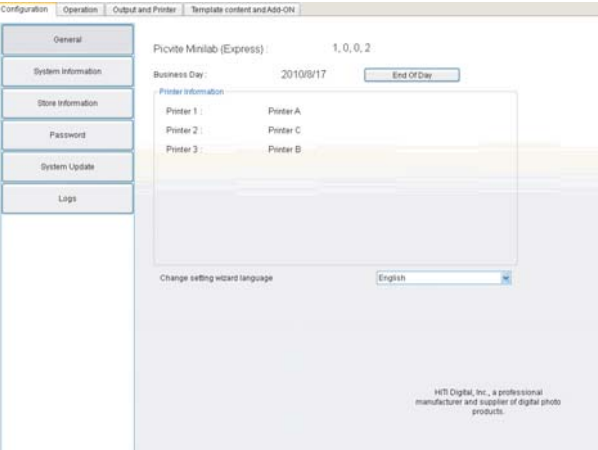

## **Description**

*<u>Ahiti</u>* 

#### **Business Day**

Financial accounting day, user can categorize all of transaction records by opening hours as 24 hours shop or normal store. This function will be hidden if End of Business Day disable Related Topics: Store Information.

#### **Change setting wizard language**

Language of configuration page; Picvite Kiosk currently support English, Chinese, Arabic, Spanish, Portuguese, German, Russian, French, and Portuguese in the version.

#### **Back to Front Desk**

If administrator would like to go back to front desk ,please click the  $K + S$  bottom on the upper-right screen.

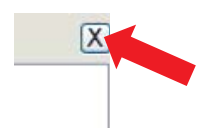

# **System Information**

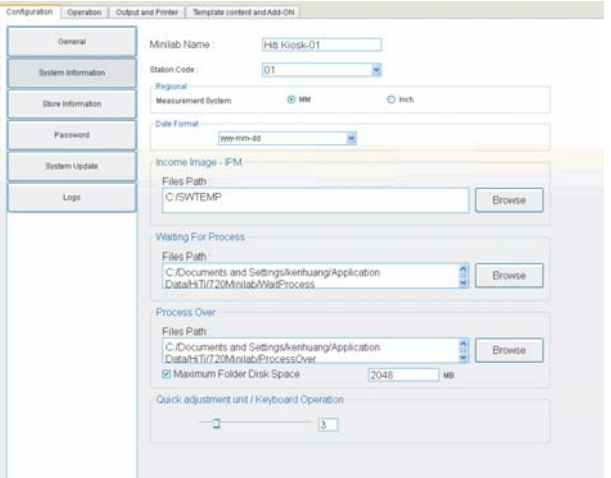

## **Description**

#### **Minilab Name**

Application name, this value is used to create sales report title.

#### **Station Code**

Identify code, this value is used to identify data transmit flow when linking other Minilab system.

### **Regional**

Measurement units of system, i.e. 4 x 6 "inch" or 10 x 15 "mm".

# **System Information**

#### **Resource**

Image files from Picvite kiosk. System will receive that automatically.

#### **Process**

When importing images, Picvite Minilab 2 system will keep images in specified folder until images were avoided or printed.

#### **Backup**

After printing finish, these images will be moved to this folder for temporary.

#### **Quick adjustment unit / Keyboard Operation**

Setting the degree of quick adjustment, this function will be used by Function key, such as changing YMCD by keyboard.

#### **Date Format**

Administrator can use this function to determine which type of date format is printed on the photo paper.

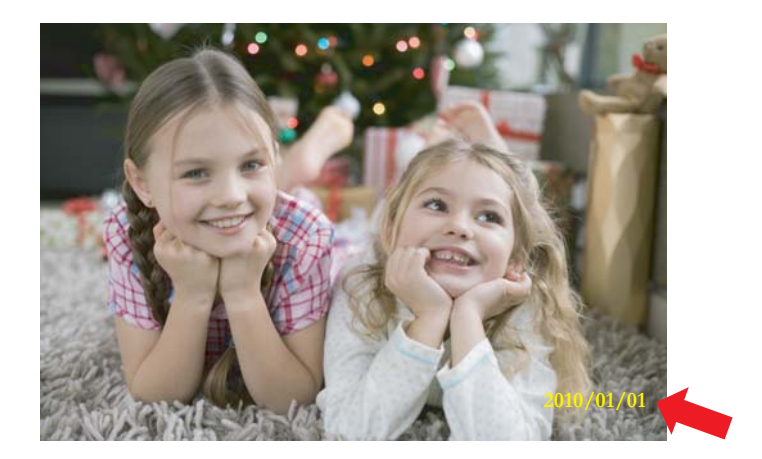

# **Ahiti**

# **Store Information**

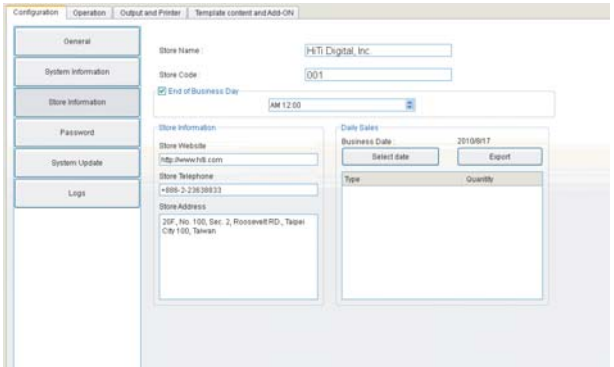

## **Description**

#### **Store Name**

Store name, this value is used to create sales report title.

#### **Store Code**

Identify code of the computer, this value is used to identify data transmit flow when linking Minilab system.

#### **End of Business Day**

This function allow Administrator enable/disable business day counting, all of transaction records will be categories by business day when setting time arrival.

X store opening hour is 10:00 AM ~ 02:00 AM (ie: 2010/5/21 10:00 AM ~ 2010/5/22 02:00 AM) If Administrator set *business day = disable*, the daily sales would be separate to two part in the system.

#### *2010/5/21 and 2010/5/22, <<2010/5/21 10:00AM~11:59PM + 00:00 AM~02:00AM>>*

If Administrator setting *business day = enable* , the daily sales would be remained one in the system.

#### *2010/5/21, <<2010/5/21 working day>>*

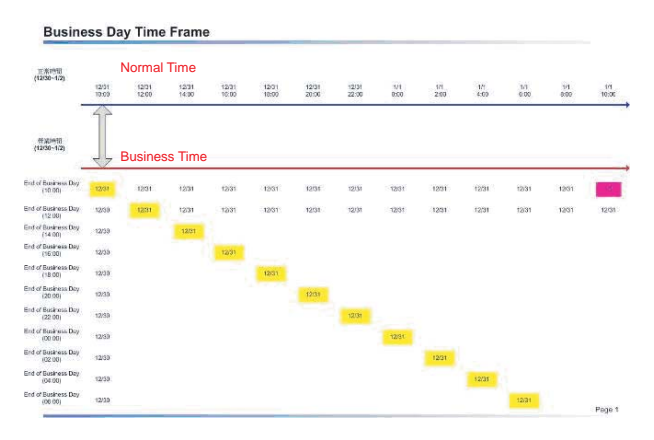

# **Store Information**

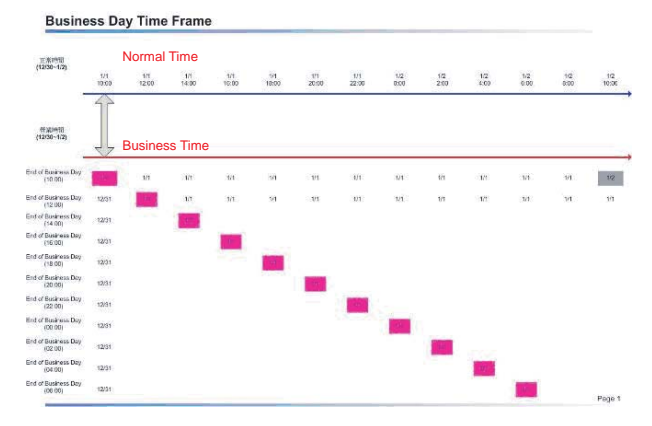

#### **Store Information**

Store information, it would be available in next version.

#### **Daily Sales**

System will show printing amount of all types of paper size by business day or system day (depend on *Business day* function enable/disable)

# **Password**

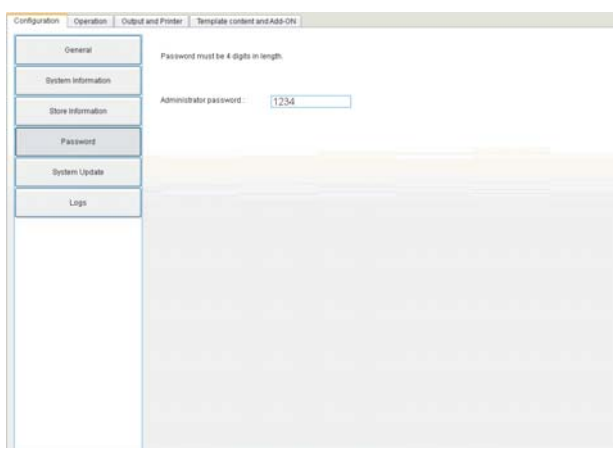

## **Description**

#### **Password**

System password requires four digits number.

Express version only allow one Administrator account, multiple authorities control function will be developed in the next version.

# **System Update**

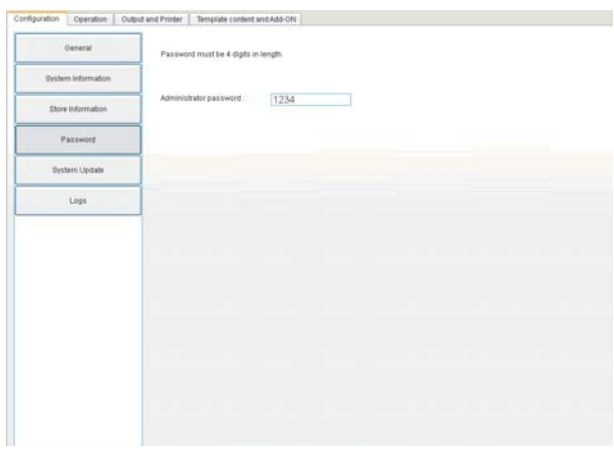

## **Description**

### **Minilab information**

Application version information, some of update function will be developed in the next version.

# **Whiti Log**

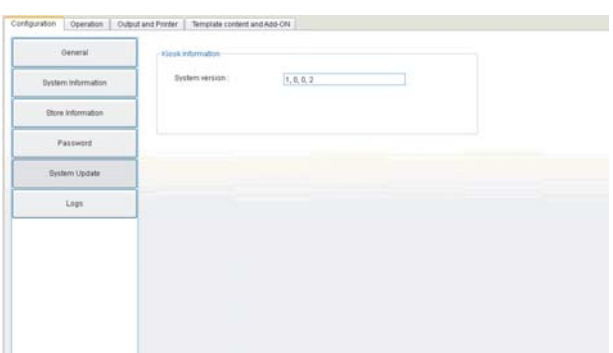

## **Description**

System will export transaction records by user define period. Administrator can set the time frequency of exporting procedure, there are three kinds of period could be used:

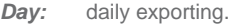

**Week:** assign day, Monday to Sunday.

*Month:* assign day, 1 ~ 31, system will auto export data at the first day of next month if Administrator setting "31" but there are only 30 days in this month.

#### **Data interval**

System will insert the interval symbol into data stream in order to separate data.

#### **Log file keep Period**

Transaction Log will be saved in the folder, if files has not yet been moving or deleting, system will remove that on setting time automatically. *(Max: 180 days)* 

#### **Sales Data keep Period**

All sales records will be saving by remaining time. *(Max: 365 days)* 

# **Ahiti**

# **Log**

### **Export Data when End of Business Day**

If the function enable, exporting procedure will be started when business day change function in activate.

*The function will disable if End of Business Day function closed.* 

#### **Export Data on Specific Time**

If the function enable, exporting procedure will be started on user demand. *The function will disable if End of Business Day function in activate.* 

<<System Log Query Screen>>

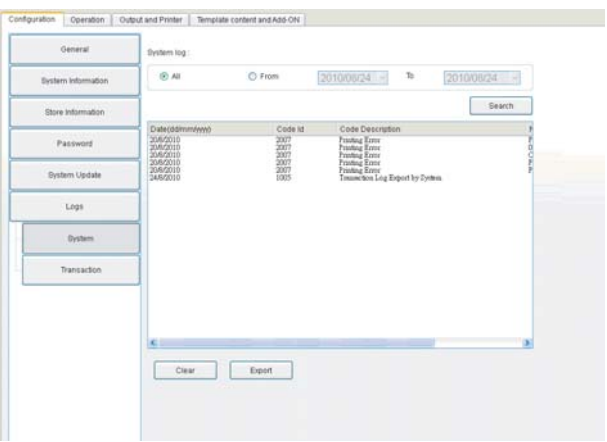

<<Transaction Log Query Screen>>

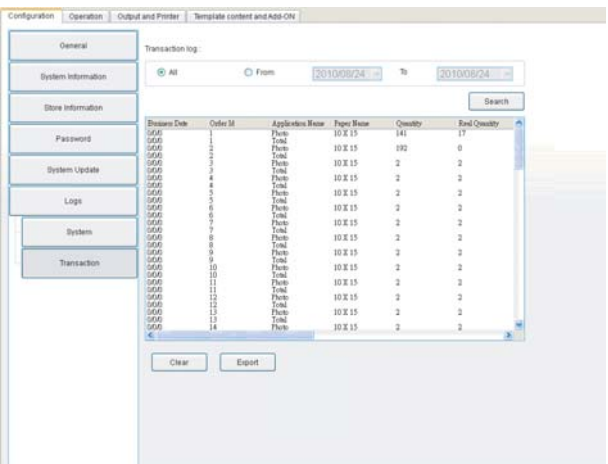

# **Operation / Price and Tax**

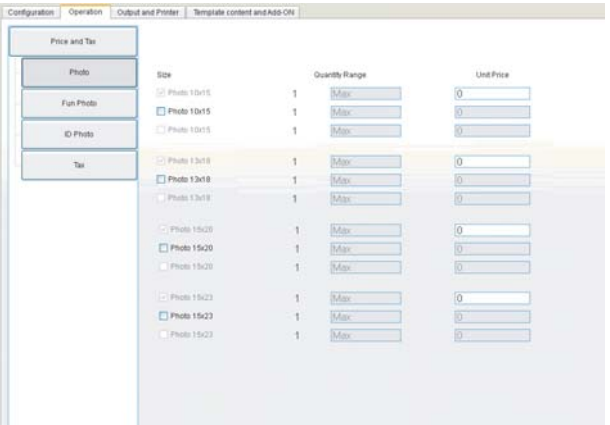

## **Description**

*<u>Ahiti</u>* 

Administrator can set up 3 types of price level depending on quantity in every section including price and tax, photo, fun photo, ID photo, and Tax.

The price information of section is the same as user operation screen, tax issue (including or excluding) could be set in the Price and Tax section.

#### *Including Tax (5%):*

Administrator setting: 15 dollars / piece User price on screen: 15 dollars Transaction Log: 14.28 (sales price) + 0.72 (tax price)

#### *Excluding Tax (5%):*

Administrator setting: 15 dollars / piece User price on screen: 15 dollars + 0.75 dollars (tax) Transaction Log: 15 (sales price) + 0.75 (tax price)

# **Price and Tax / Tax**

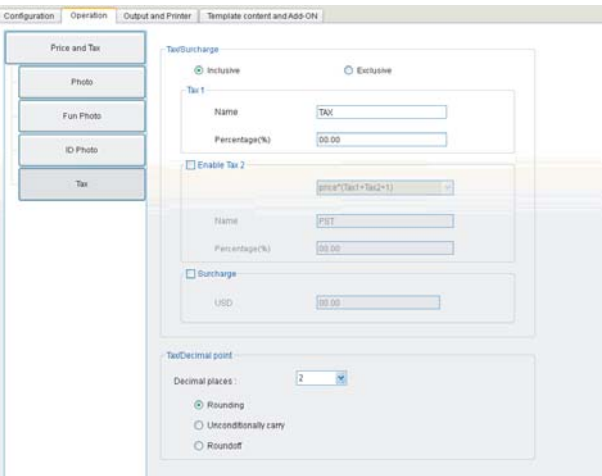

## **Description**

#### **Inclusive / Exclusive**

#### *Including Tax (5%):*

Administrator setting: 15 dollars / piece User price on screen: 15 dollars Transaction Log: 14.28 (sales price) + 0.72 (tax price)

#### *Excluding Tax (5%):*

Administrator setting: 15 dollars / piece User price on screen: 15 dollars + 0.75 dollars (tax) Transaction Log: 15 (sales price) + 0.75 (tax price)

#### **Tax 2**

The function allow Administrator to set second tax policy (Canadian tax)

#### **Tax/Decimal Point**

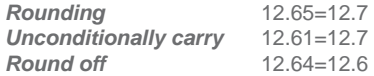

# *<u>Ahiti</u>* **Printer**

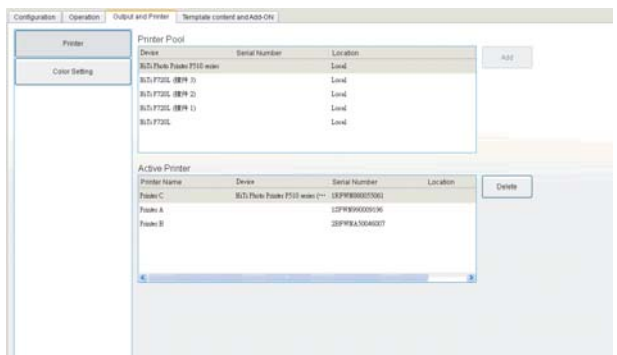

## **Description**

Administrator can use this tool to adjust printers and specified consumable format.

Operation:

- 1. Please select printer from the Printer Pool and press the "Add" button.
- 2. The new printer will appear at the bottom of the Active Printer, and it is ready for printing.
- 3. You can press the "Delete" button at right mouse click, then the printer will return to the Printer Pool.

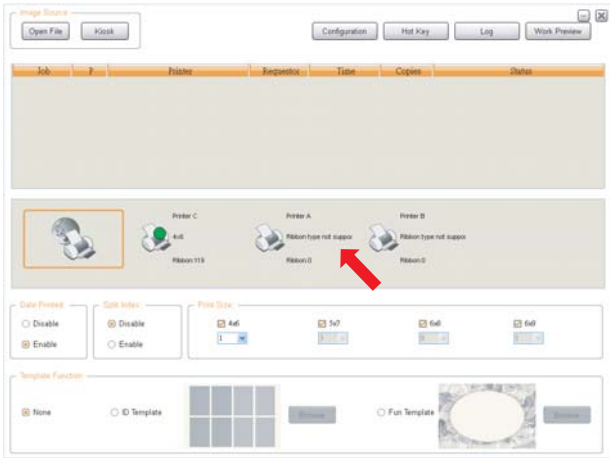

# *<u><u><b>Ahiti</u>*</u></u> **Color Setting**

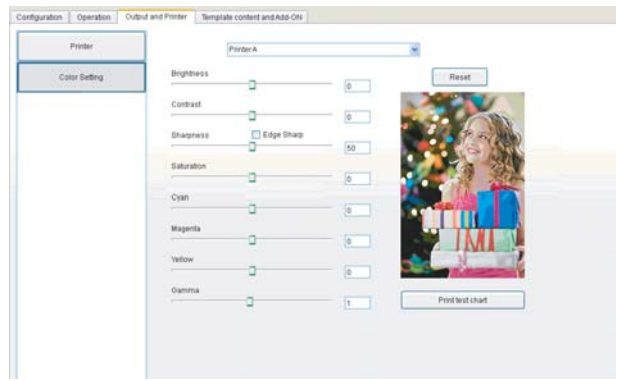

## **Description**

Administrator can use this function to adjust printing color parameters.

# **Template content and Add-ON**

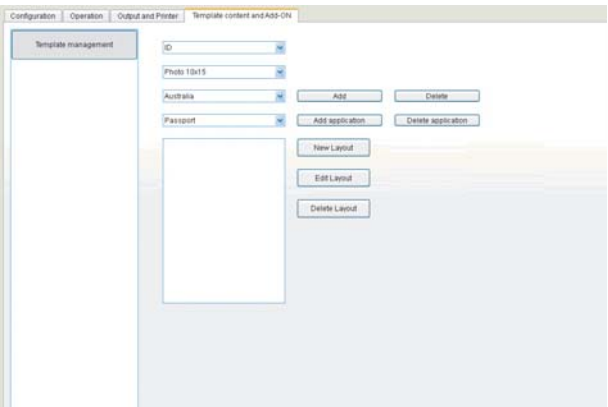

## **Description**

Picvite Minilab 2 Express version supports few critical functions such as printing ID photo and Event Photo, administrator can use Template Management Function to create or delete these formats. Operation flow as below:

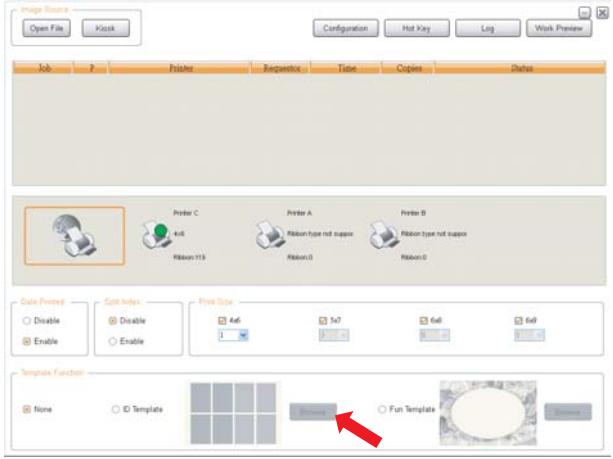

(ID Template and Fun Template Function)

**Step 1:** Choose the Function you want: ID or Fun photo

- **Step 2:** Choose photo paper size.
- **Step 3: Choose major subject.**
- **Step 4:** Choose family subject.

**Step 5:** Choose format in existence to edit or create new format.

All formats will be separated according different major subject and family subject.

# **Front End: Operation Flow Manual Feature Introduction (Task scheduling)**

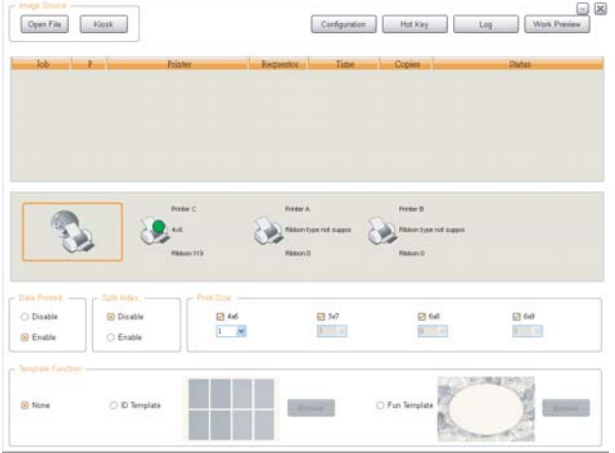

## **Description**

## **Open File**

Importing images, administrator uses this function to choice images.

#### **Configuration**

Back office option, administrator would be required password before entry, the default password is 1234 It can be changed in the *Password* setting.

#### **Function Key**

Hot key editing, most functions in the system have its own Hot key; administrator can use this function to see whole function key list and modify it.

#### **Log**

System history, administrator can use this function to know sales and operation information.

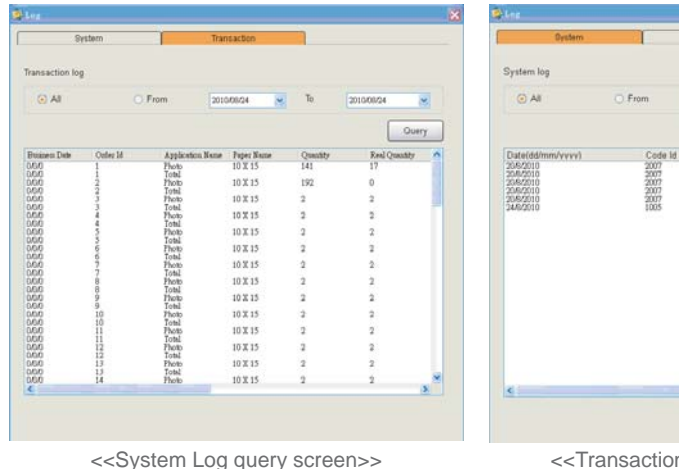

<<Transaction Log query screen>>

Query

.<br>Nati ku Tunis

# **Operation Flow Manual Feature Introduction (Task scheduling)**

### **Work Preview**

Administrator can switch operation screen between Task scheduling page and Photo Preview page after images imported.

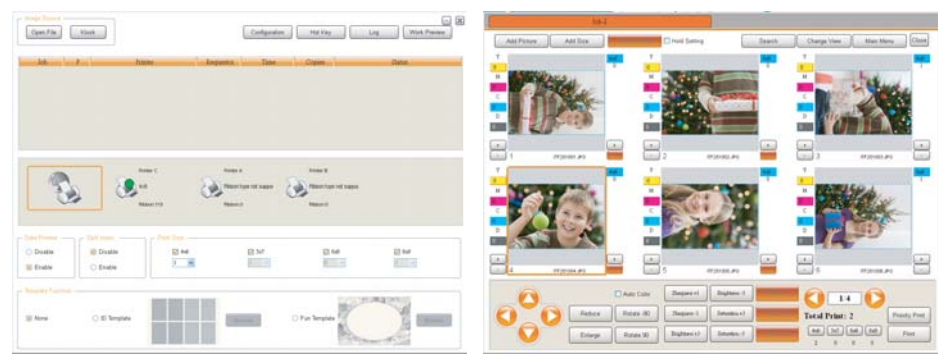

<<main page: task scheduling >>

<<second page: photo preview >>

## **Date Printing**

Administrator can enable or disable date printing function and decide its format form back office setting.

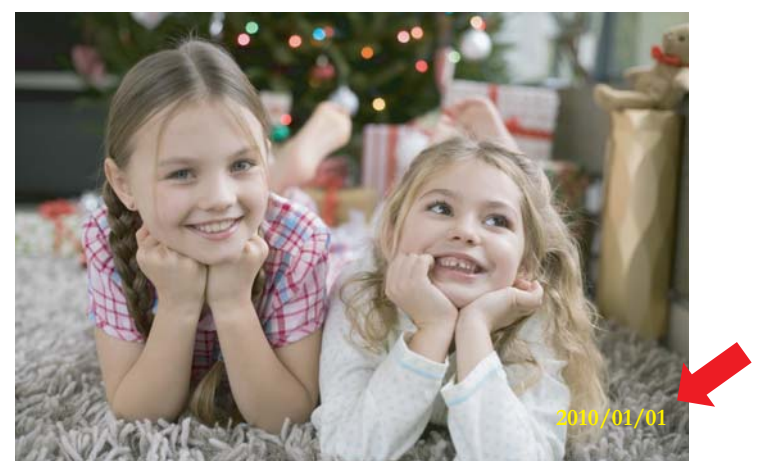

<<Relate Topic: System information>>

# **Whiti**

# **Operation Flow Manual Feature Introduction (Task scheduling)**

#### **Split Index**

Administrator can print index photo in the beginning of each printing job in order to separate different printing job efficiently.

#### *Enable:*

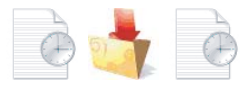

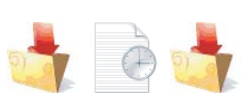

*Disable:* 

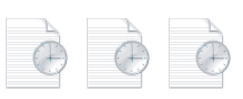

#### *Remark:*

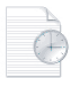

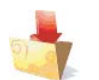

<<Photo Patches>> <<Index Photo>>

### **Print Size:**

System will detect available printing size and administrator can choose different printing size for picture after different consumable were properly install into printers.

### **Template Border**

Administrator can use Template function on both printer ID photo and Event photo.

#### **Schedule Dialogue**

The main usage of this screen is showing printing jobs status, administrator can monitor every task arrangement depending on different printers and click on the left icon to see the entire system schedule.

Administrator can pause / delete / arrange priority specified print task by right click on mouse.

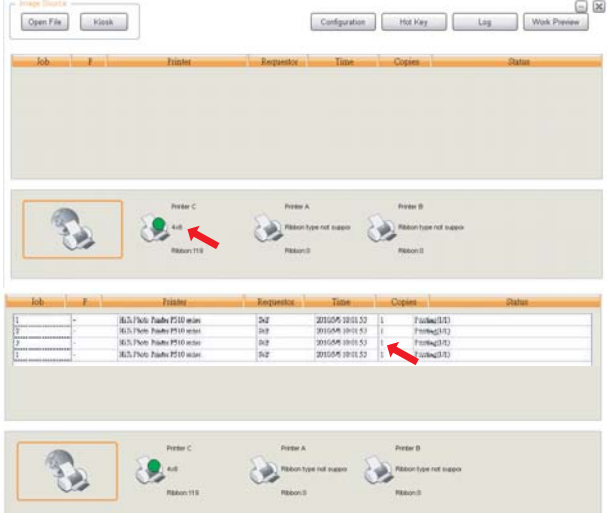

# *<u>Ahiti</u>* **HiTi Picvite Minilab 2 user manual**

# **Operation Flow Manual Feature Introduction (Photo Preview)**

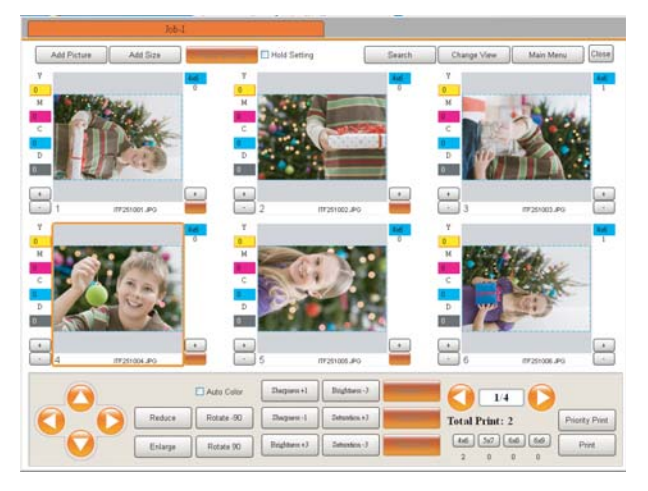

## **Description**

## **Add picture**

Insert another image in the current printing task.

## **Add size**

Insert another printing size in the current printing task when proper printer connected.

### **Apply setting**

Administrator can editing YMCD index of picture once and copy to another picture, steps as below: *Step 1:* editing YMCD index of *Picture* A

**Step 2:** after editing, press **Hold setting**, system will keep this record.

*Step 3:* choose another picture and press *Apply Setting*, done.

### **Search**

Search photo by number.

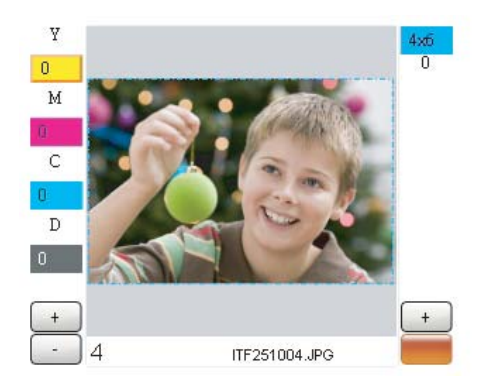

# **Operation Flow Manual Feature Introduction (Photo preview)**

### **Change view**

Screen switch *Photo Preview* and *Image Editing* 

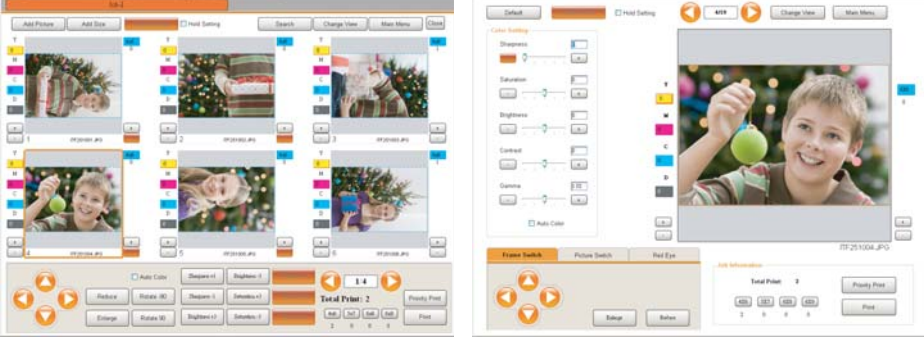

<<Second page: Photo Preview >> <<Third page: Image Editing >>

#### **Main Menu**

Screen switch *Photo Preview* and *Task Scheduling* 

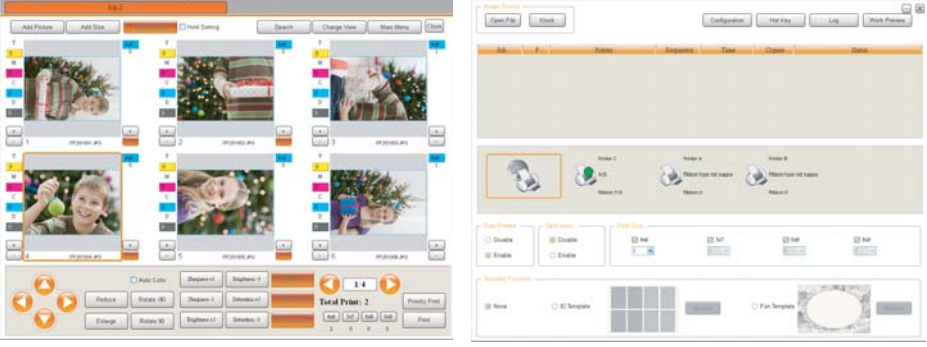

<<Second page: Photo Preview >> <<Main page: task scheduling >>

### **Close**

Avoid this job, cancel this task.

## **Zoom in/Zoom out**

Zoom in/out function for picture frame (not picture), the picture frame display available printing area.

## **Rotate 90 / -90**

Rotate function for picture.

# **Operation Flow Manual Feature Introduction (Photo preview)**

### **Function Group**

*<u>Ahiti</u>* 

Administrator can set function hot key on the screen depending on user behavior, the value can be changed in the *Main Page / Hot Key* section.

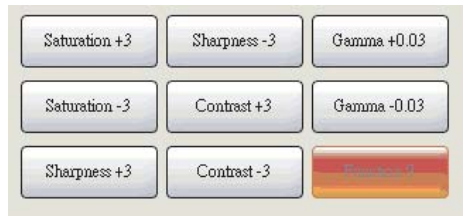

### **Priority Print**

First Printing Priority, system will insert the current job on the top of whole schedule.

#### **Print**

Post this job to task scheduling and wait for printing automatically.

#### **Information Dialogue**

Information about printing amount which categorized by different size of this job.

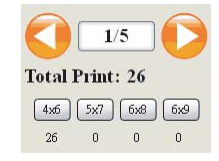

### **YMCD & Quantity**

- 1. adjustment button for YMCD, support Function hot key.
- 2. adjustment button for printing quantity, support Function hot key.

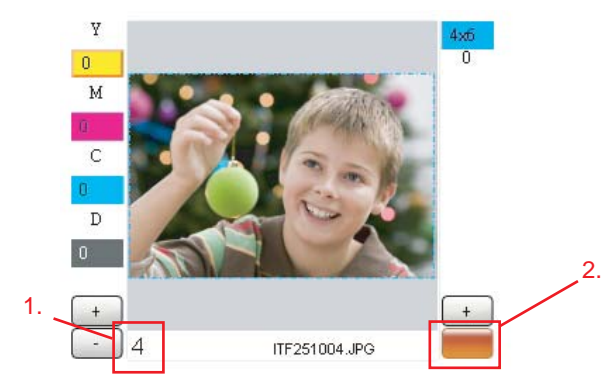

### **Arrow keys panel**

Adjusting tool for picture frame.

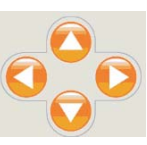

# **Operation Flow Manual Feature Introduction (Image Editing)**

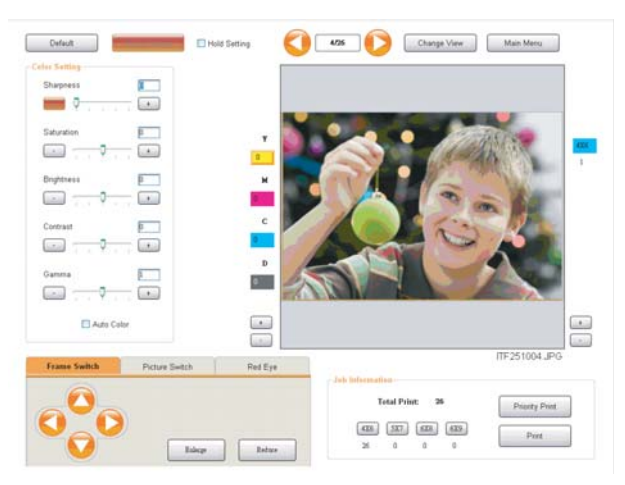

## **Description**

*<u>Ahiti</u>* 

### **Apply Setting**

Administrator can editing YMCD index of picture once and copy to another picture, steps as below: *Step 1:* editing YMCD index of *Picture A*.

**Step 2:** after editing, press **Hold setting**, system will keep this record.

*Step 3:* Press Next and choose another picture, press *Apply Setting*.

#### **Frame Switch**

Administrator can use this panel to adjust picture frame, the picture frame is used to show available printing area.

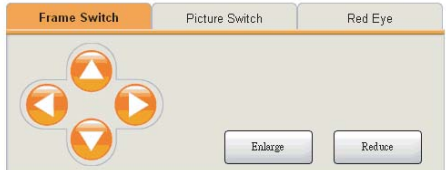

### **Picture Switch**

Administrator can use this function for adjusting image.

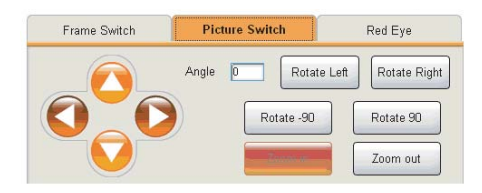

# *<u>Ahiti</u>* **Operation Flow Manual Feature Introduction (Image Editing)**

### **Red Eye**

Red eye correcting, system will show target section and administrator need moving it before press Apply button.

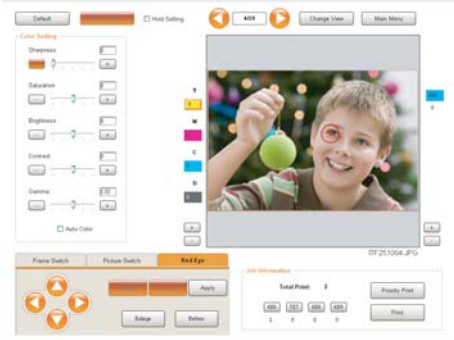

<<Third page: Image Editing >>

#### **Main Menu**

Back to Main Page, the task will remain in the system until cancel by demand.

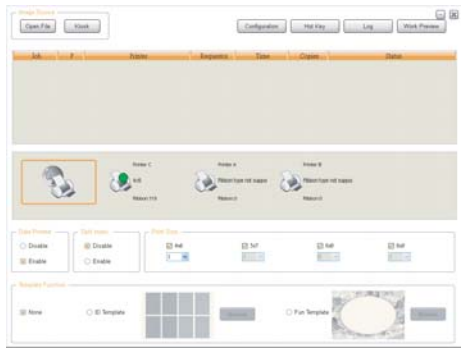

<<Main page: task scheduling >>

### **YMCD & Quantity**

- 1. adjustment button for YMCD, support Function hot key.
- 2. adjustment button for printing quantity, support Function hot key.

# **Operation Flow Manual Standard Operation Procedure**

**Step 1:** Choose Demanding Paper Size and Press *OpenFile.* 

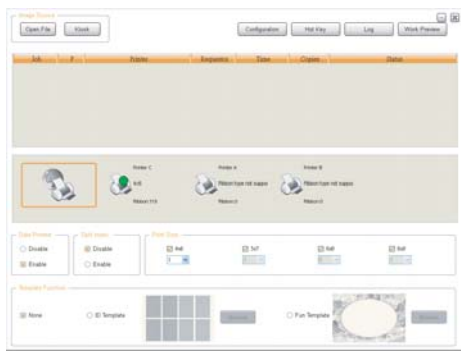

If you would like to print ID Photo or Fun Photo, Please use Template Border and press Browse button to pick ID / Fun Template before Step 1 finish.

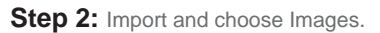

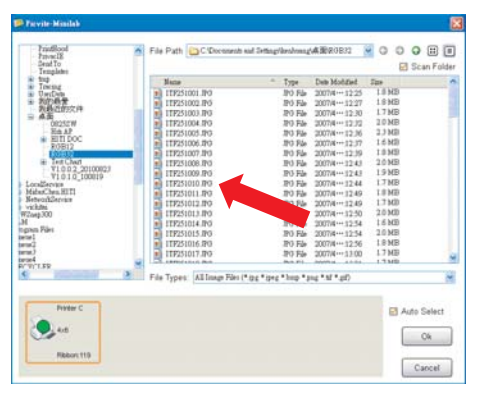

**Step 4: Photo Preview Screen, Quickly**  Images adjusting, if some images needs fixing, press Change View.

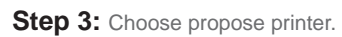

| Templates<br>trip<br>٠                 | Name                                                             | Type                        | Date Mohifael                                | 250               | Scan Folder |
|----------------------------------------|------------------------------------------------------------------|-----------------------------|----------------------------------------------|-------------------|-------------|
| Toward<br><b>Dard Dette</b>            | ITF251001.IPO                                                    | IFO File                    | 2007/4 -- 12:25                              | $1.0$ MS          |             |
| ٠<br>2021年度                            | ٠<br>TFP251002.INS                                               | <b>IPO Fde</b>              | 2007/4 -- 12:27                              | 1.6 MB            |             |
| 製器道的文件                                 | TF251003.IFG                                                     | PO File                     | 2007/4 -- 12:30                              | 1.7 MR            |             |
| 高面<br>0825238                          | ITF251004.00                                                     | 39 F&                       | 2007/4 -- 12:32                              | 10MB              |             |
| <b>Hit AP</b>                          | ITP251005.fPG                                                    | <b>INS Rie</b>              | 2007/4 -- 12:36                              | 2.3 M31           |             |
| EITI DOC<br>R0B12                      | ITF251006.IFO                                                    | TPG Fde                     | $2007/4 - 12.37$                             | 16 MB             |             |
|                                        | ITF251007.IPO                                                    | IFO Fde                     | $2007/4 - 12/19$                             | 1.03439           |             |
| <b>Felt Chart</b>                      | ITF251008.IPO                                                    | <b>IFO Fde</b>              | 2007/4 -- 12:43                              | 20 MB             |             |
| V1002 20100023<br>V1010 100019         | ITF251009.IPO                                                    | <b>IN File</b>              | 2007/4 -- 12:43                              | 19 MB             |             |
| LocalService                           | ITF251010.00                                                     | <b>IN File</b>              | 2007/6 -- 12:44                              | <b>LTMB</b>       |             |
| Midwellben HTTI<br>NetworkService      | ITF251011.fFG                                                    | TO F&                       | $2007/4 \cdots 12.49$                        | 1.9 MB            |             |
| vickitei                               | 117251012.00                                                     | TO F&                       | 2007/4 -- 12:49                              | 1.7 <sub>MD</sub> |             |
| W2a46300                               | ITP251013.IPO                                                    | <b>TO F&amp;</b>            | 2007/4 -- 12:50                              | 20MD              |             |
| $\overline{M}$<br><b>Ingries</b> Piles | ITF251014.000                                                    | TO F&                       | 2007/6 -- 12:54                              | $1.6$ MB          |             |
| betted.                                | ITF251015.00                                                     | <b>JPO Fde</b>              | 2007/4 -- 12:54                              | 20 MB             |             |
| tend)                                  | ITP251016.093                                                    | IN File                     | 2007/8 -- 12:56                              | 18MB              |             |
| $t = 1$<br>twor4                       | 117251017.00<br><b><i>ERRICANADORES</i></b>                      | JPG Fde<br><b>Bush Mid-</b> | 2007/4 -- 13:00<br><b>Industrial Control</b> | 1.7 MB<br>1.7340  |             |
| <b>BCWCERD</b>                         |                                                                  |                             |                                              |                   |             |
|                                        | File Types: All Image Files (* ipg * ipg * hup * sug * af * atf) |                             |                                              |                   |             |

**Step 5: Photo Editing Screen Entry, more**  adjusting and press Change View to back Preview Screen.

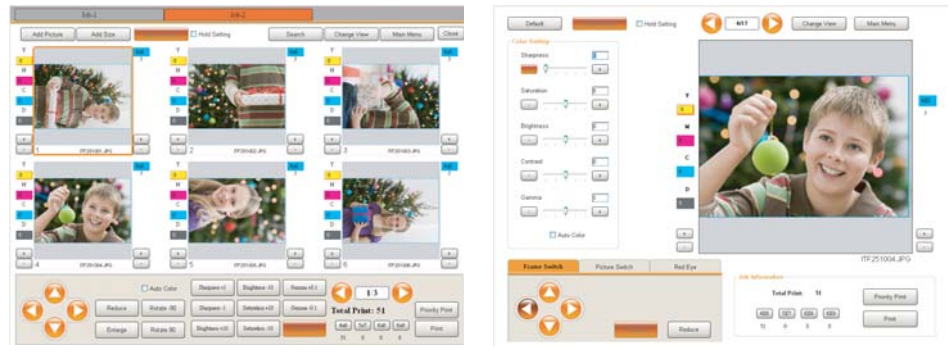

**Step 6:** Press Printing or Priority Print, All procedure finish.